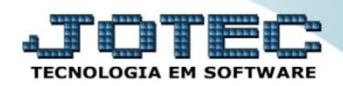

## **BAIXA MANUAL DE DUPLICATA CRATPMNDP**

 *Explicação: Possibilita as baixas das duplicatas manualmente quando não são utilizadas as opções de baixa pelo módulo Bancos ou arquivo de retorno. Obs.: O usuário deve possuir o cartão de segurança.*

- **1. Baixa em lote**
- **2. Baixa rápida**
- **3. Baixa total**
- **4. Baixa parcial**
- **5. Baixa com cheque**
- **6. Baixa em cartório**
- **7. Protesto**
- **8. Devolução**
- **9. Devolução Parcial**
- **10. Estorno**
	- Para realizar esta rotina acesse: *Contas a receber***.**

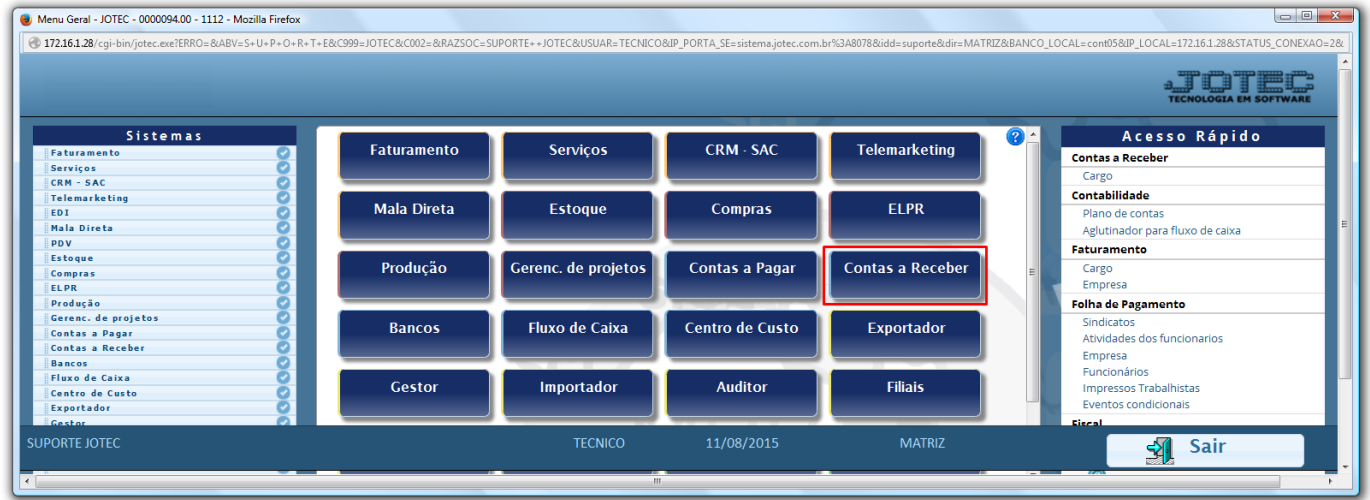

Em seguida clique no botão *D – Atualiza dupl.* e informe a posição do seu cartão de segurança:

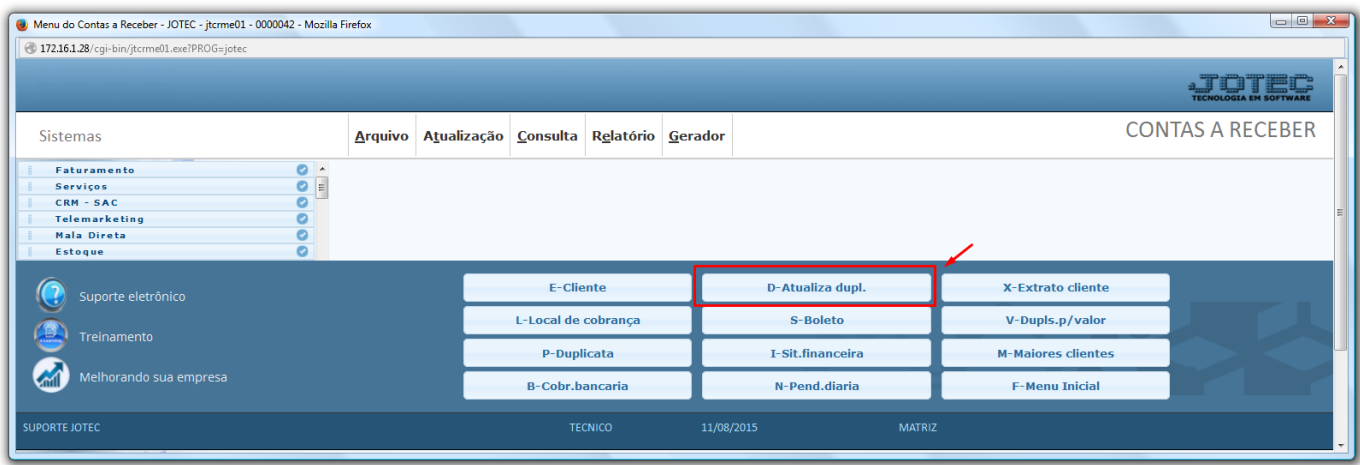

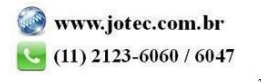

## **1. Baixa em lote**

## Clique na opção: *Baixa em lote*

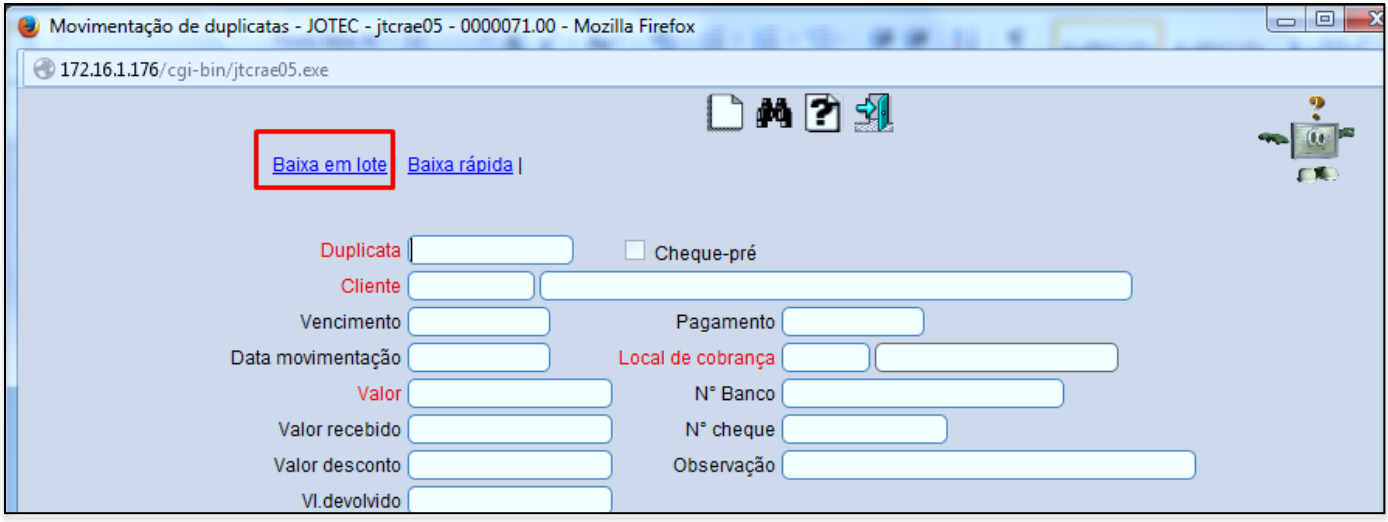

 Informe: *(1) Local de cobrança*, *(2) Data de vencimento* e clique no botão *(3) Carga*. Será gerada uma relação de duplicatas no campo abaixo. Informe a *(4) Data de pagamento* clique no botão *(5) Seleciona todas* e depois em *(6) Confirma baixa*, as duplicatas da relação serão baixadas.

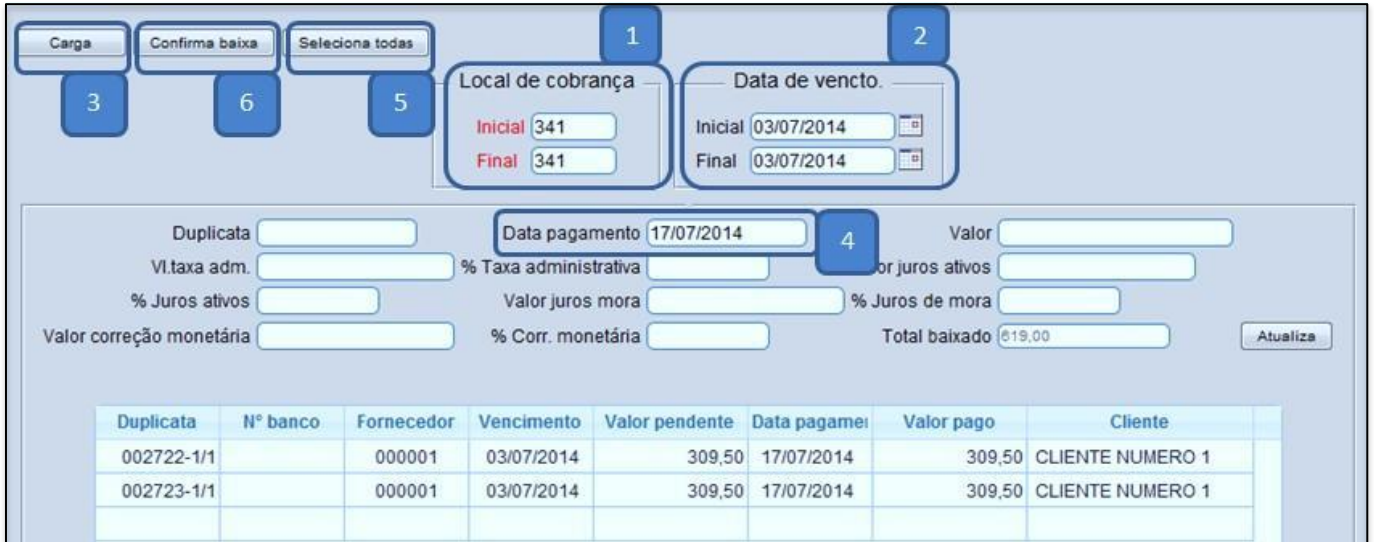

 *Obs.: Caso precise informar alguma particularidade em alguma das duplicatas, como juros ou taxa administrativa, basta dar um duplo clique sobre a duplicata e depois clicar no botão atualiza antes de confirmar a baixa.*

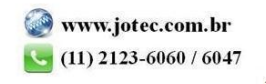

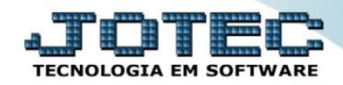

# **2. Baixa rápida**

# Clique na opção: *Baixa rápida*

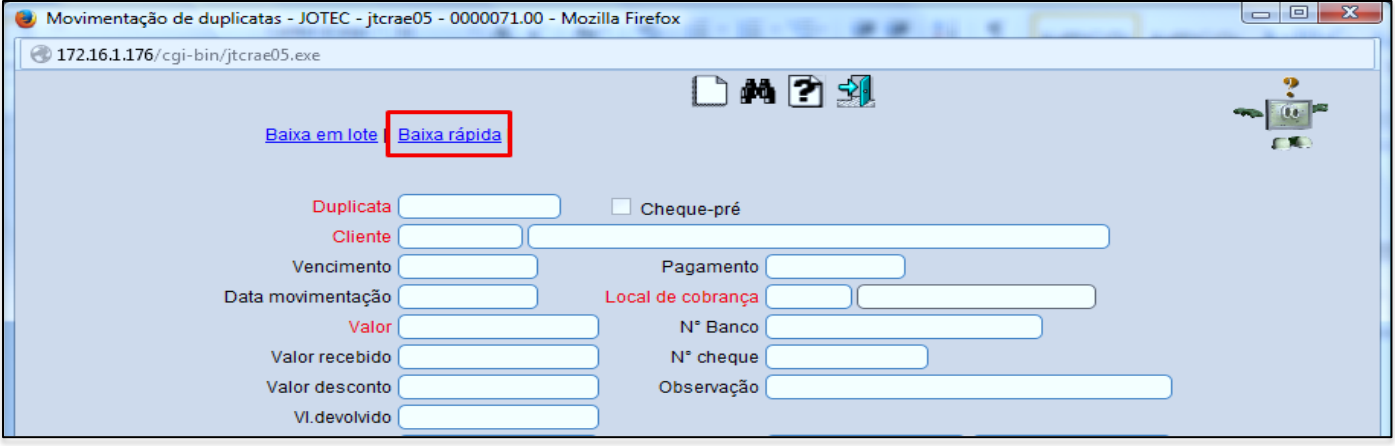

 Informe: *A (1) Duplicata* dê um *TAB,* informe a *(2) Posição* do seu cartão de segurança e confirme a baixa. Clique na *seta* para voltar.

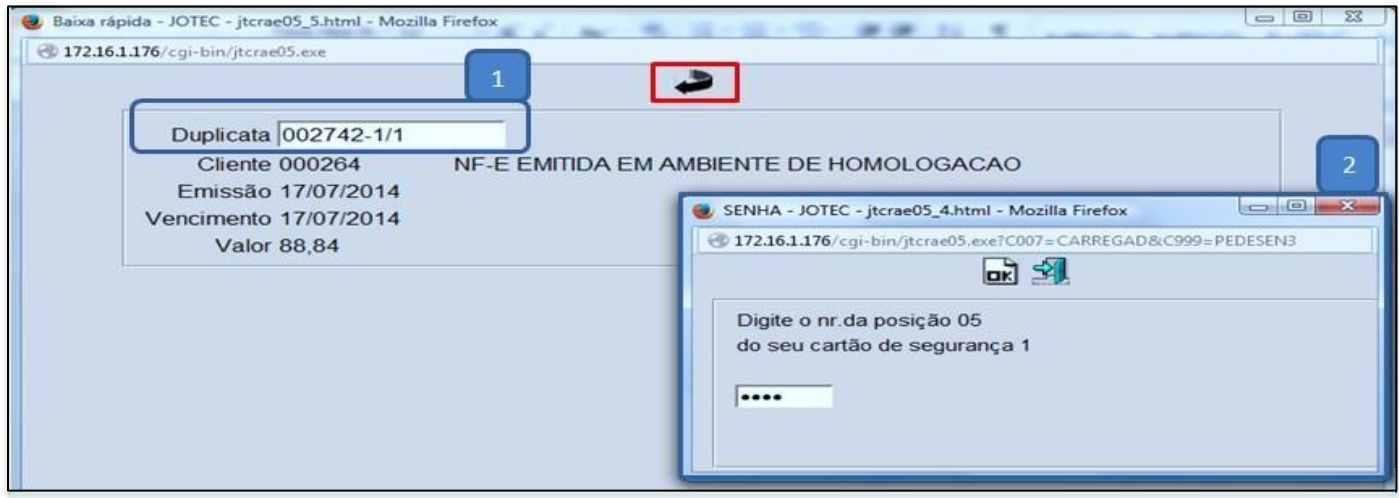

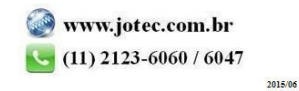

# **3. Baixa total**

 Informe a *(1) Duplicata (ou dê um duplo clique no campo para pesquisar)* e clique no *(2) Binóculo.* Depois informe a *(3) Data de movimentação*, o *(4) Valor da movimentação* e clique em *(5) Baixa total.* Informe a posição do cartão de segurança e confirme a baixa.

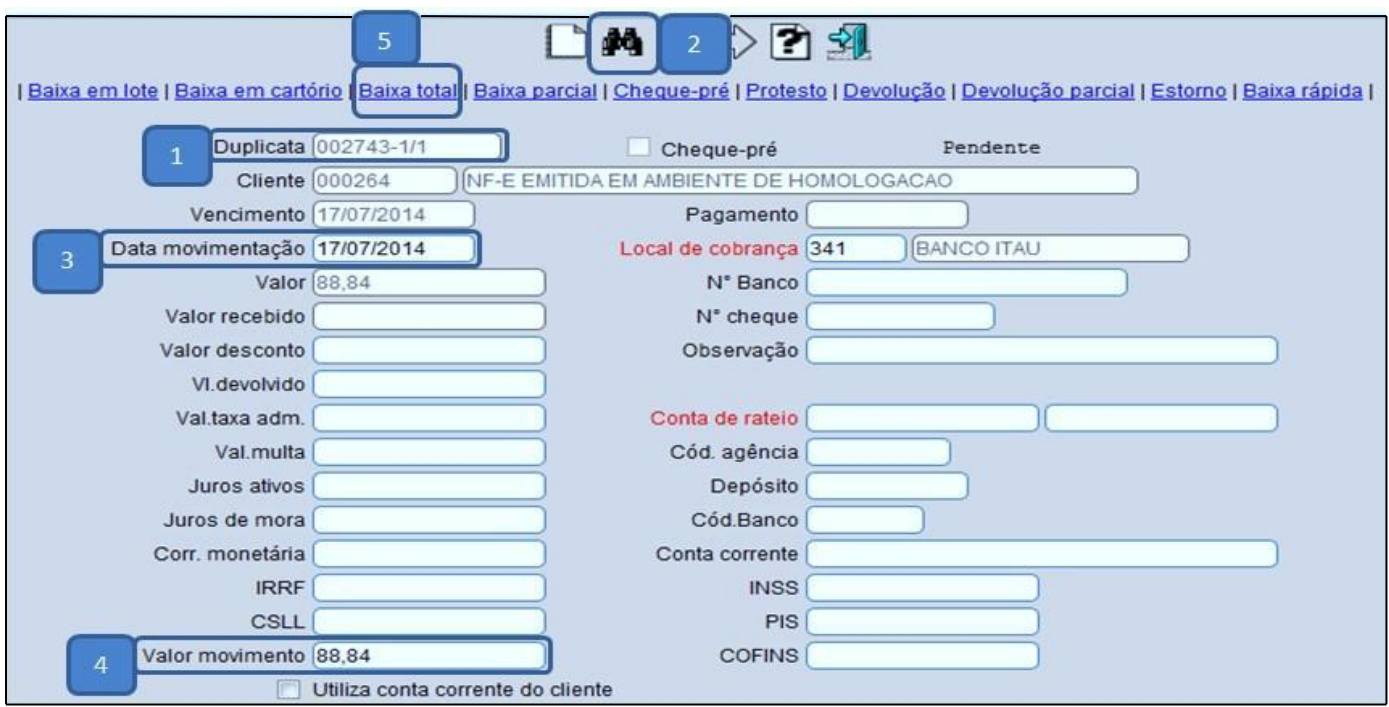

A duplicata será baixada e será gerada uma ocorrência de baixa total *(BXTO).*

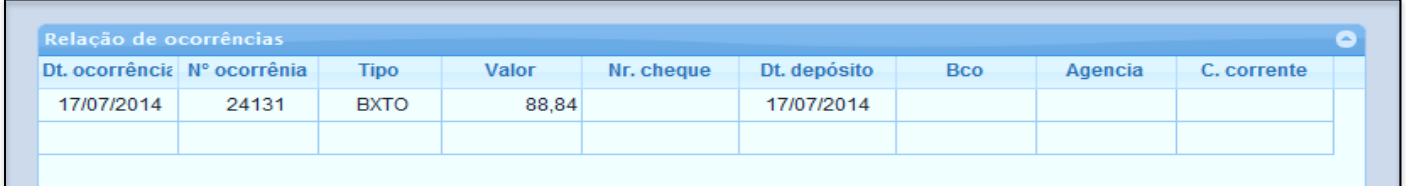

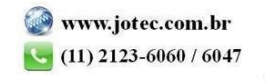

### **4. Baixa parcial**

 Informe a *(1) Duplicata (ou dê um duplo clique no campo para pesquisar)* e clique no *(2) Binóculo.* Depois informe a *(3) Data de movimentação*, o *(4) Valor parcial da movimentação* e clique em *(5) Baixa parcial.*  Informe a posição do cartão de segurança e confirme a baixa.

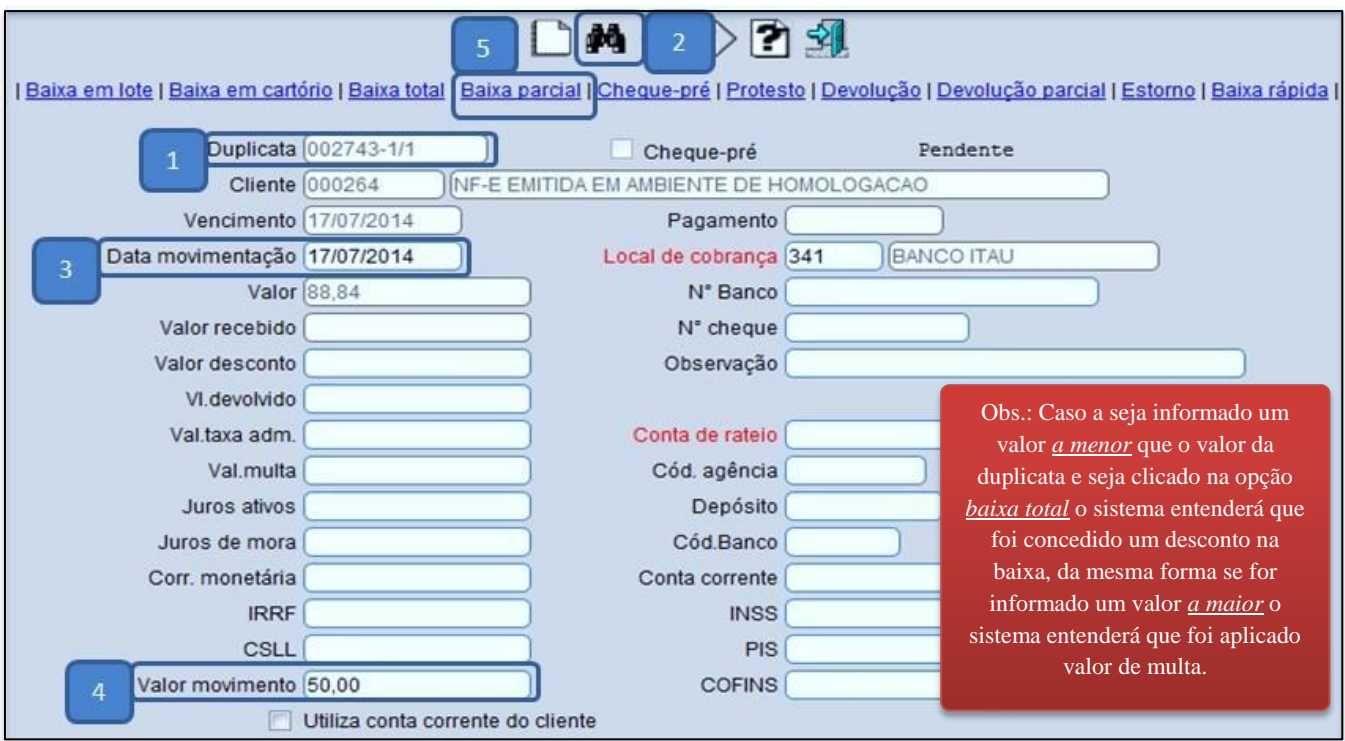

A duplicata ficará com o status: *Recebida Parcialmente* e será gerada uma ocorrência de baixa parcial *(BXPA).*

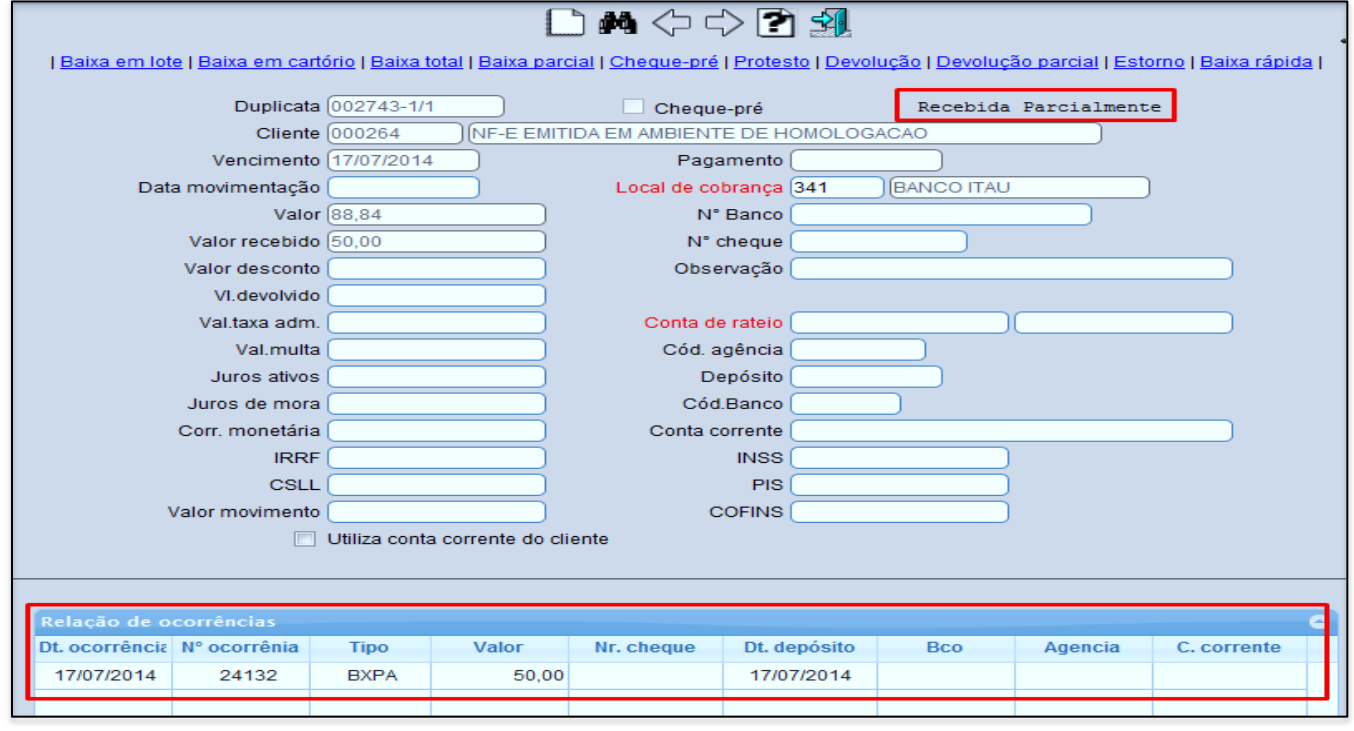

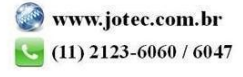

#### **5. Baixa com cheque**

 Informe a *(1) Duplicata (ou dê um duplo clique no campo para pesquisar)* e clique no *(2) Binóculo.* Depois informe a *(3) Data de movimentação*, o *(4) Valor da movimentação* os *(5) Dados do cheque* e clique em *(6) Cheque-pré.* Informe a posição do cartão de segurança e confirme a operação.

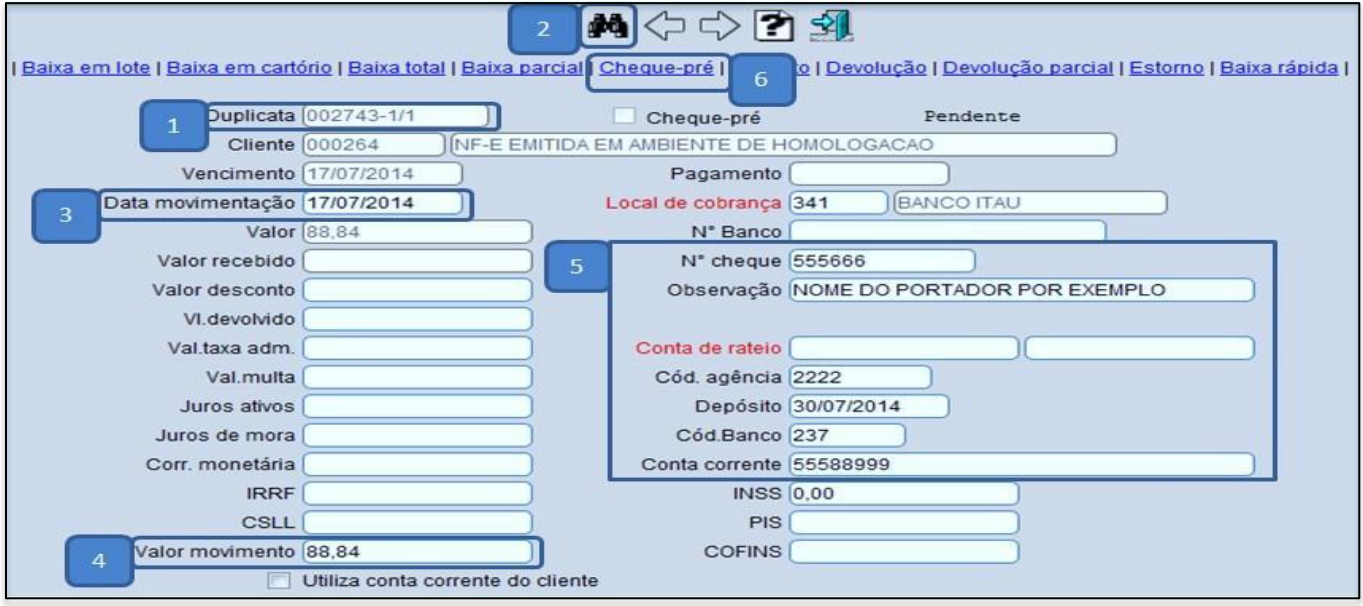

 Será marcada a flag: *Cheque-pré* e será gerada a ocorrência de cheque *(CHEQ)* com os dados do cheque e data de depósito. O status da duplicata ficará como *pendente* até que seja efetuado o depósito do cheque. Nos relatórios a duplicata aparecerá com um (\*) asterisco para indicar o cheque.

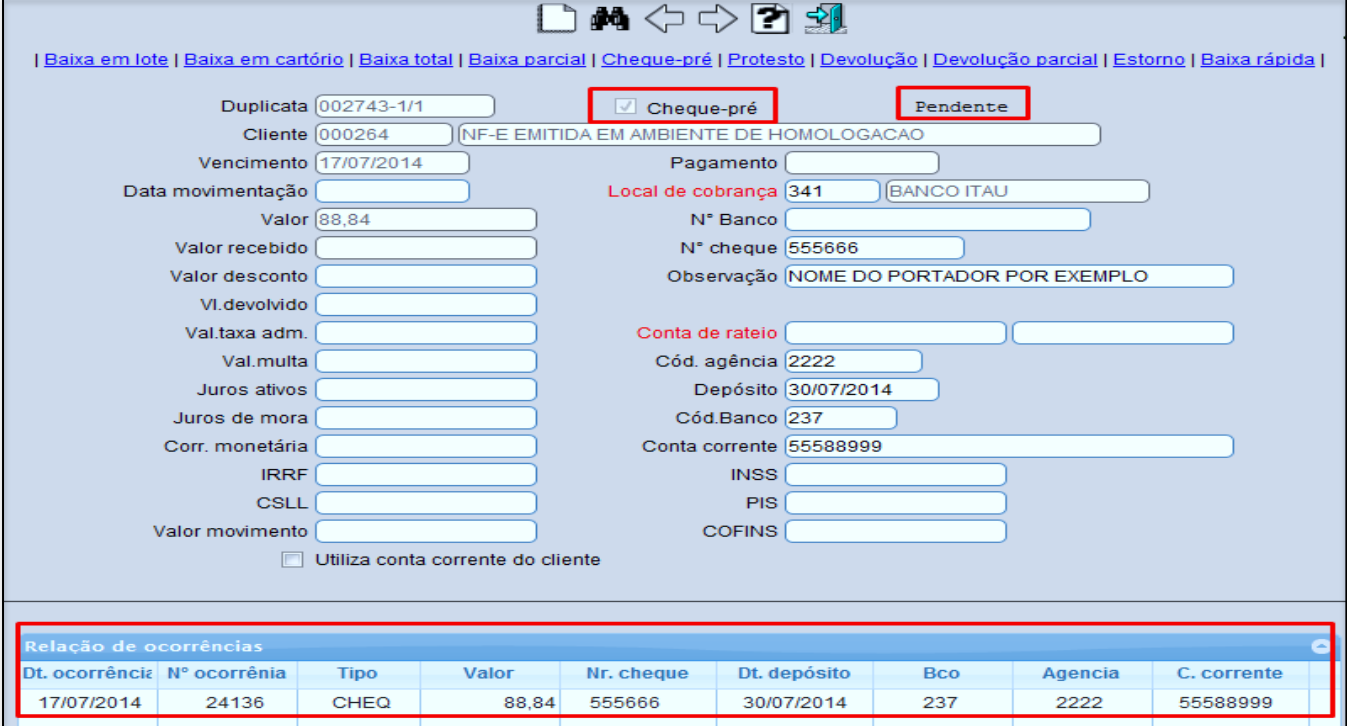

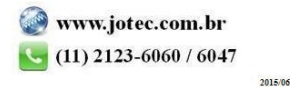

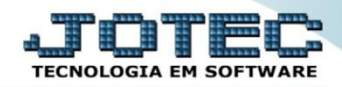

#### **6. Baixa em cartório**

 Informe a *(1) Duplicata (ou dê um duplo clique no campo para pesquisar)* e clique no *(2) Binóculo.* Depois informe a *(3) Data de movimentação*, o *(4) Valor da movimentação* e clique em *(5) Baixa em cartório.* Informe a posição do cartão de segurança e confirme a baixa.

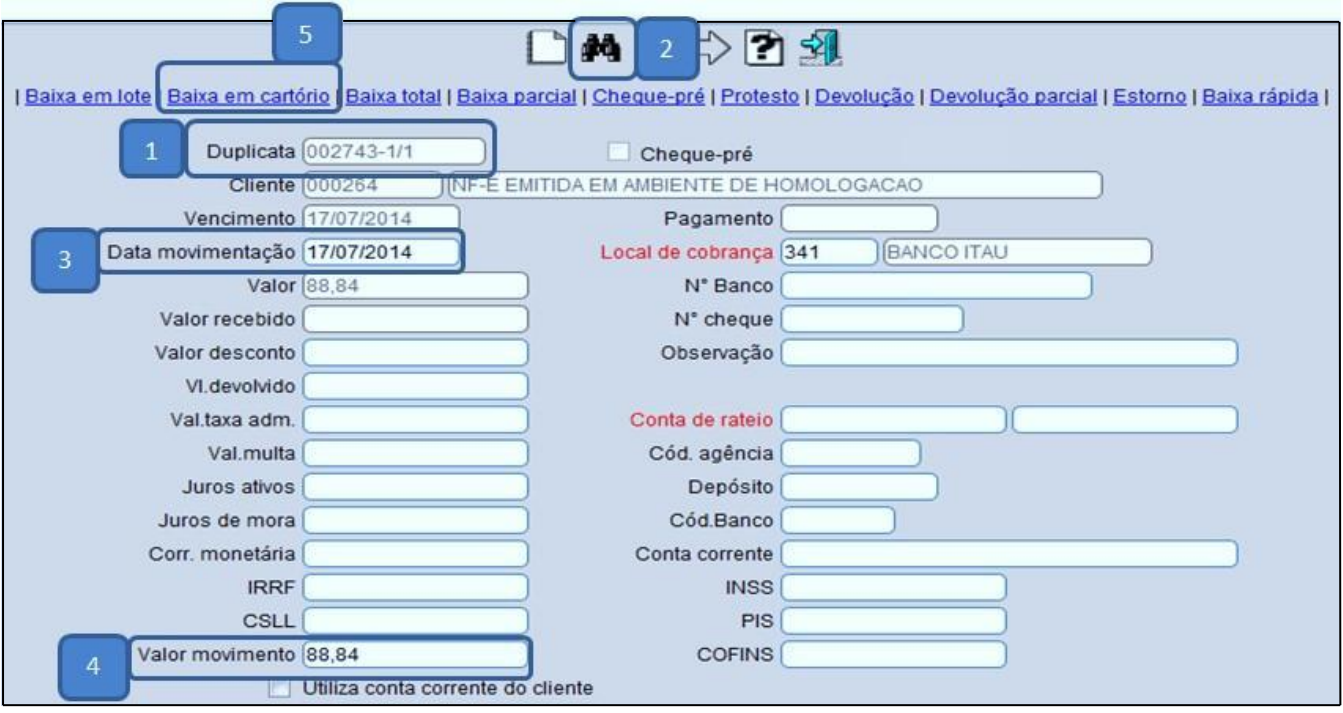

Será gerada uma ocorrência de baixa em cartório *(BXCT)* conforme abaixo:

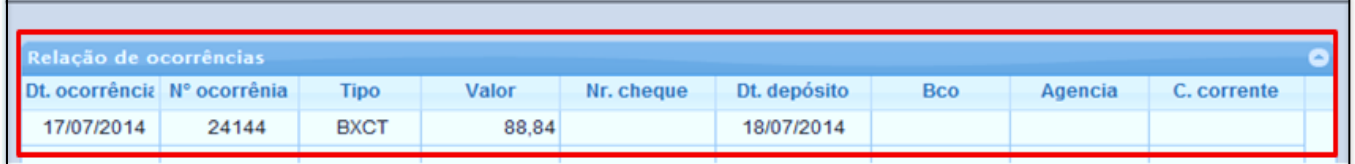

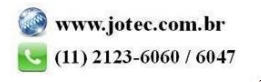

## **7. Protesto**

 Informe a *(1) Duplicata (ou dê um duplo clique no campo para pesquisar)* e clique no *(2) Binóculo.* Depois informe a *(3) Data de movimentação*, o *(4) Valor da movimentação* e clique em *(5) Protesto.* Informe a posição do cartão de segurança e confirme o protesto.

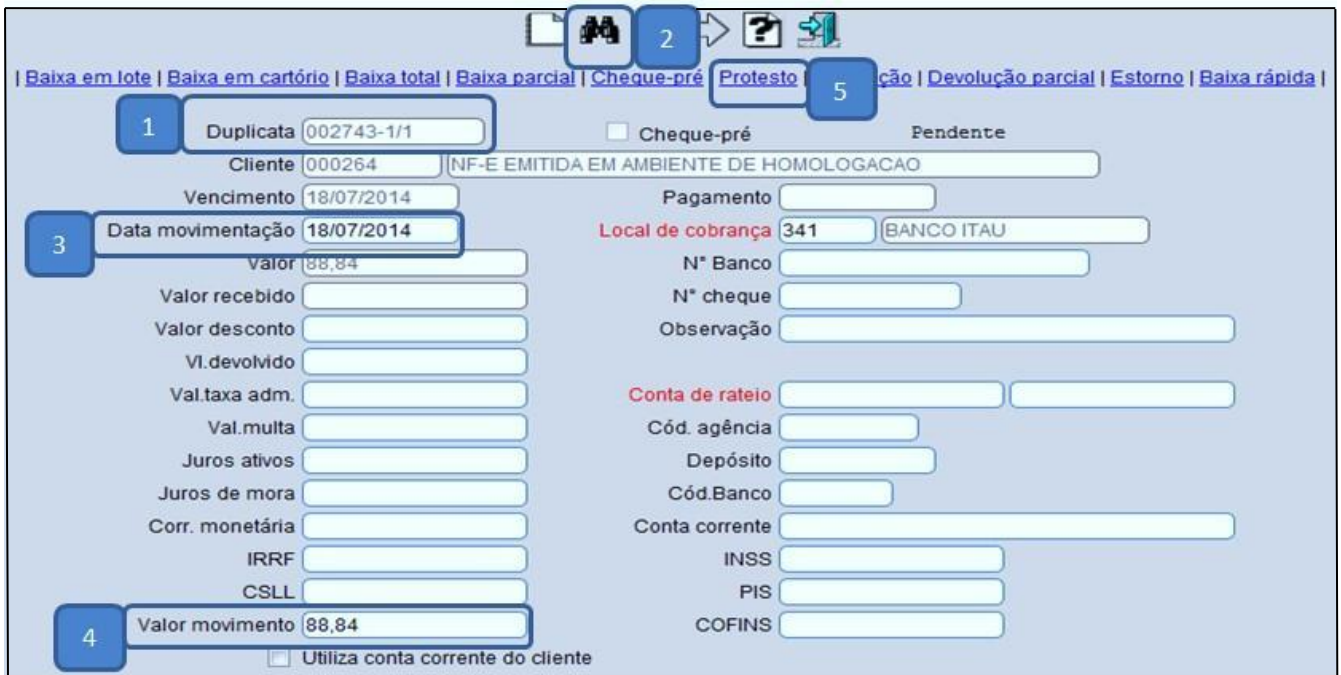

A duplicata ficará com o status *Em protesto* e será gerada a ocorrência de protesto *(PROT).*

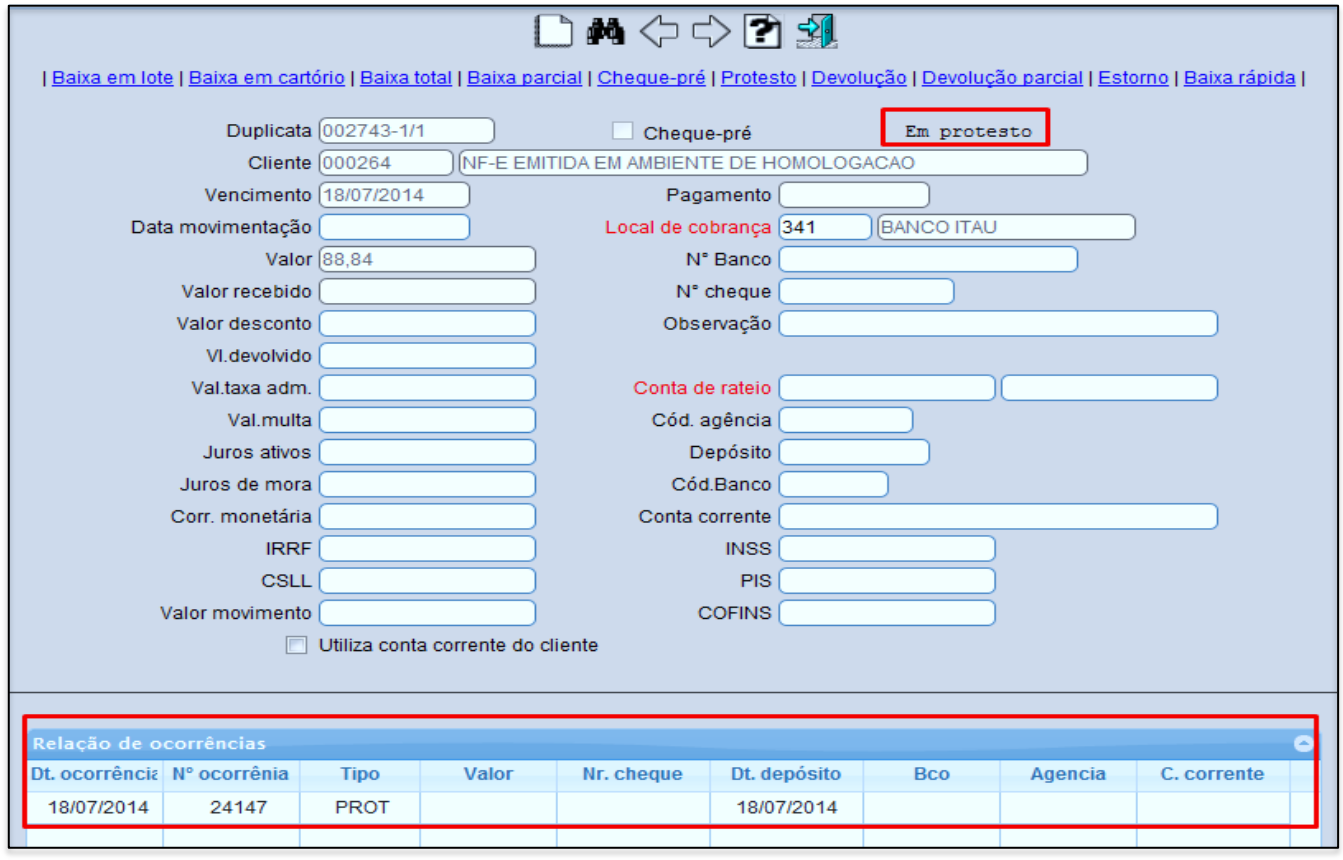

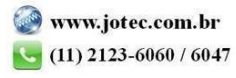

## **8. Devolução**

 Informe a *(1) Duplicata (ou dê um duplo clique no campo para pesquisar)* e clique no *(2) Binóculo.* Depois informe a *(3) Data de movimentação*, o *(4) Valor da movimentação* e clique em *(5) Devolução.* Informe a posição do cartão de segurança e confirme a devolução.

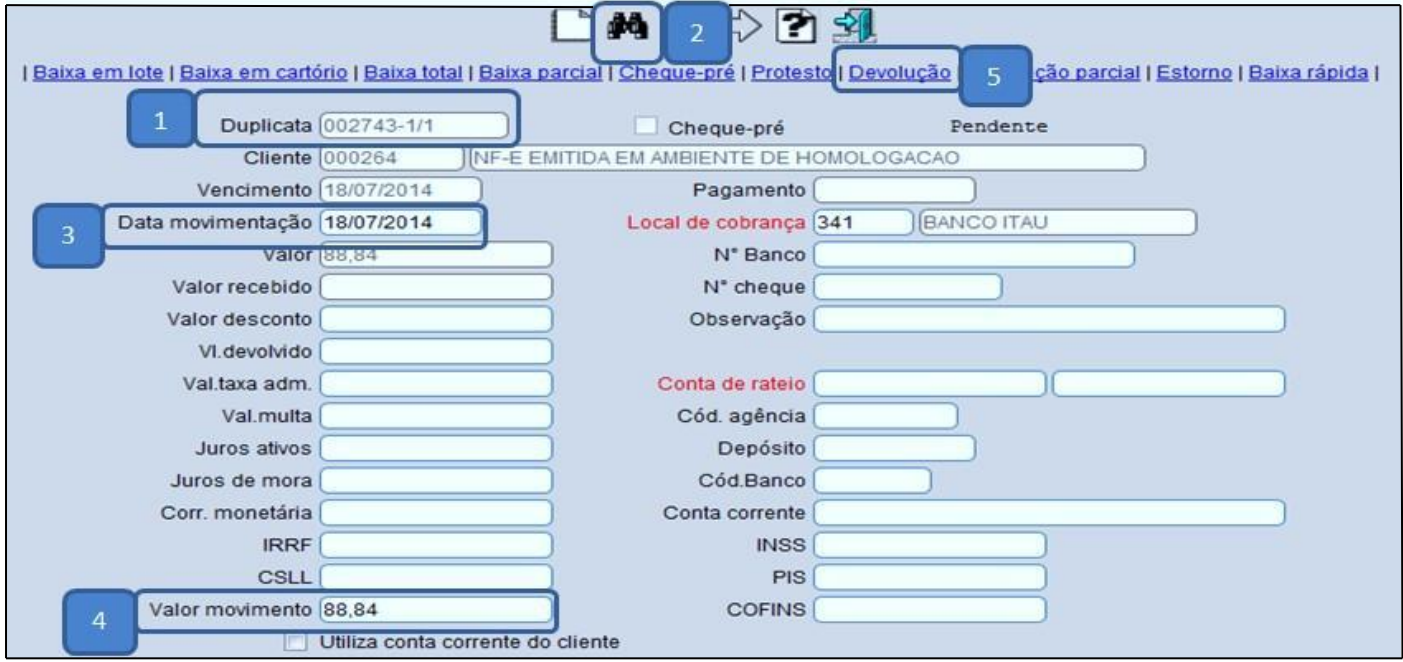

A duplicata ficará com status *Devolvida* e será gerada a ocorrência de devolução *(DEVL).*

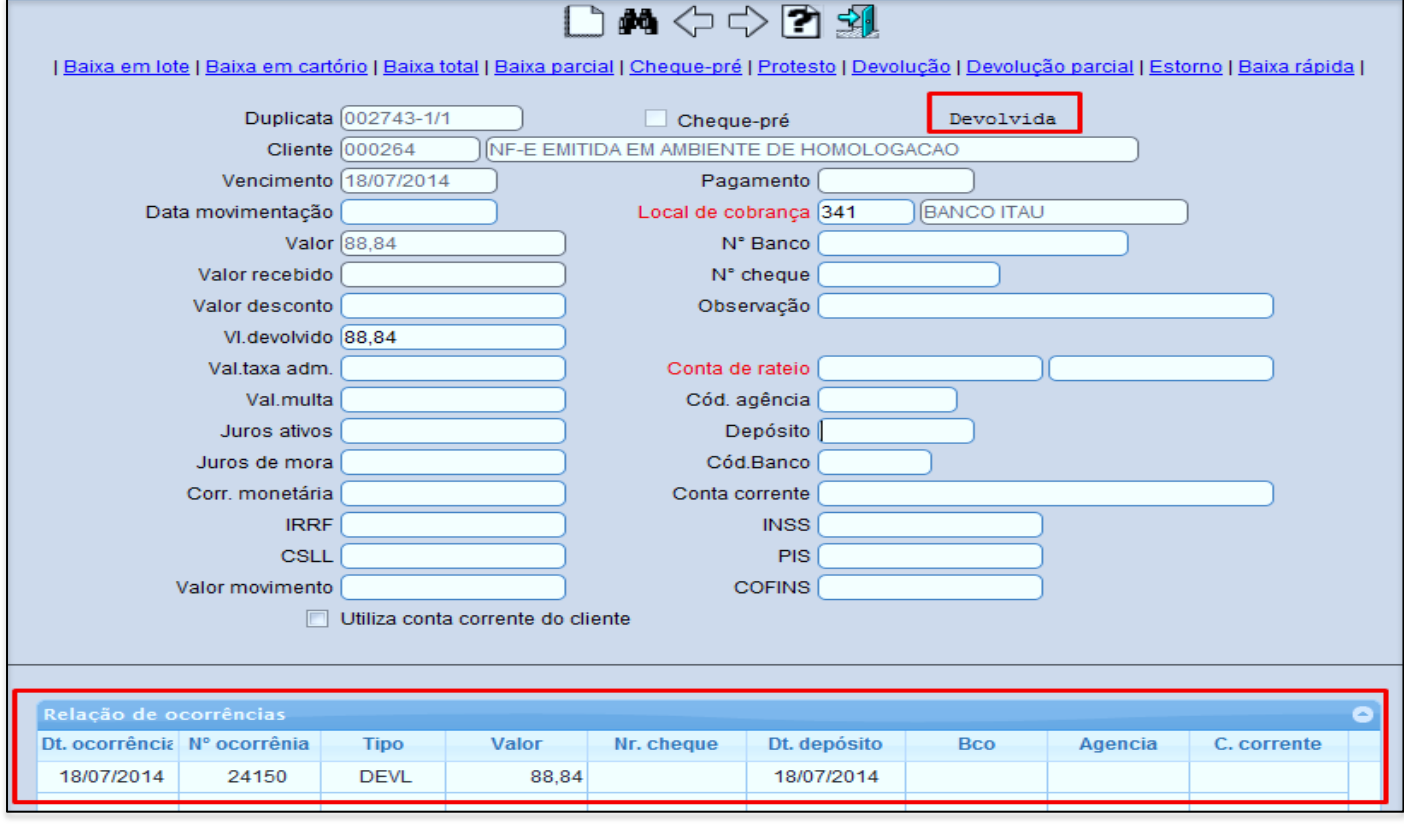

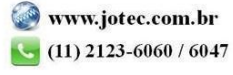

## **9. Devolução Parcial**

 Informe a *(1) Duplicata (ou dê um duplo clique no campo para pesquisar)* e clique no *(2) Binóculo.* Depois informe a *(3) Data de movimentação*, o *(4) Valor da movimentação* e clique em *(5) Devolução parcial.* Informe a posição do cartão de segurança e confirme a devolução.

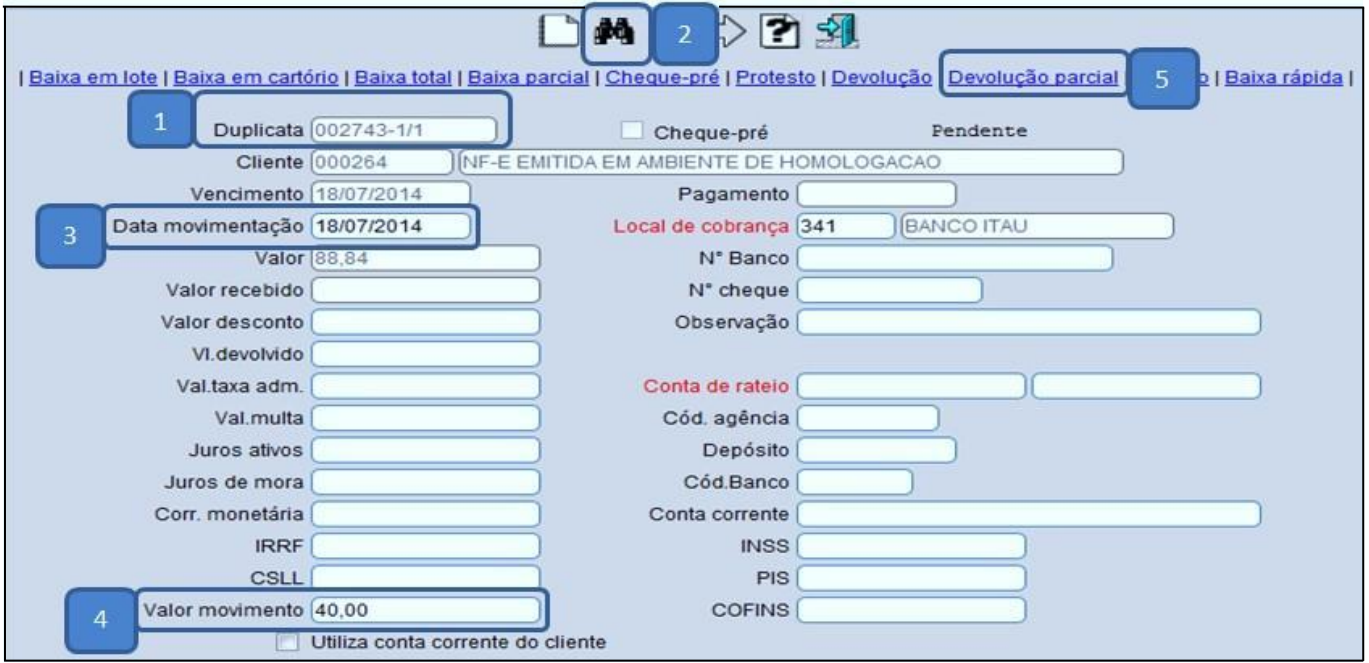

 Será gerada uma ocorrência de devolução parcial *(DVPA),* mas a duplicata continuará com status *pendente* devido ao valor pendente.

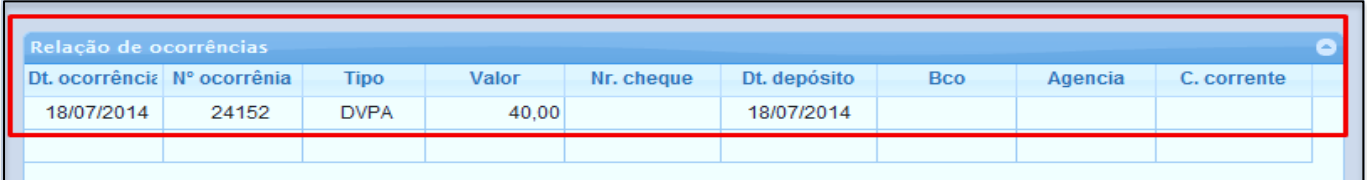

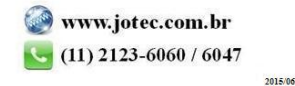

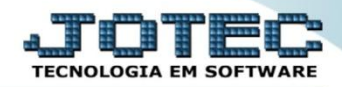

### **10. Estorno**

 Para realizar o estorno da ocorrência da duplicata, selecione a *Duplicata* e vá até o campo *Relação de ocorrências*, clique na *ocorrência* que deseja estornar, clique no botão *Estorno* e confirme o estorno. Efetue o estorno sempre das ocorrências mais recentes para as mais antigas.

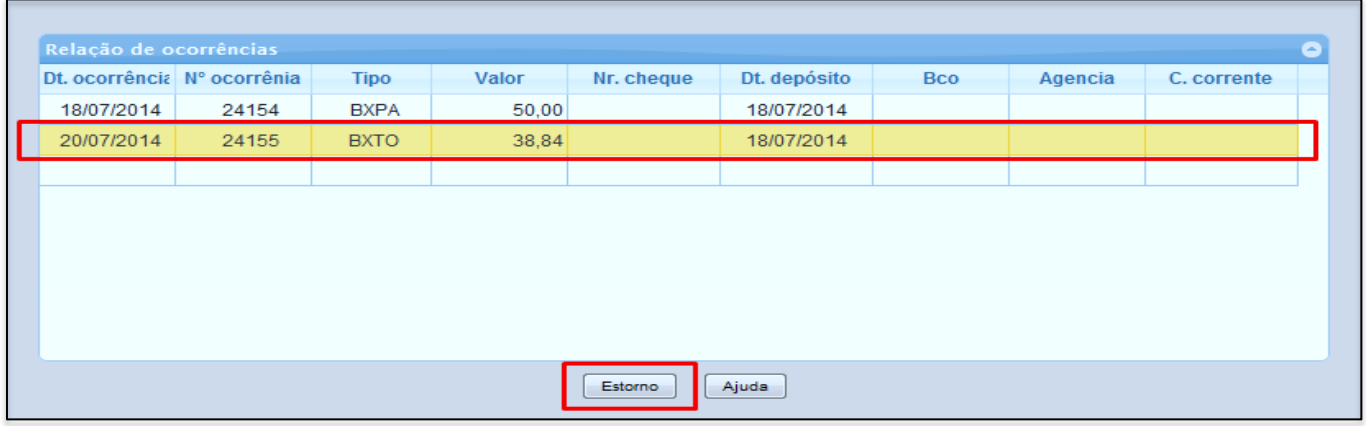

 Para realizar o estorno do *status* da duplicata, caso ela não tenha ocorrências, informe a *Data da movimentação* e clique na parte superior da tela em *Estorno.*

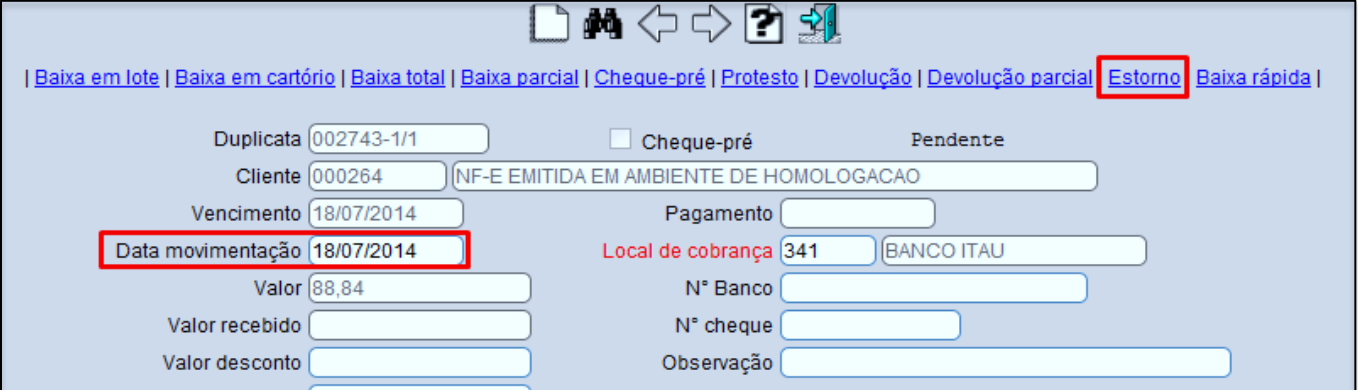

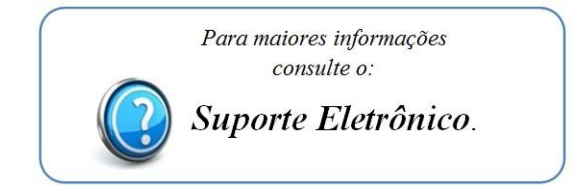

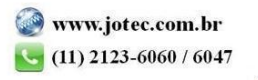